# **Applying finance charges**

**Goal:** Apply finance charges to overdue payments for a particular project, a specific client, or all projects.

#### In this quick lesson

| Step 1: Overview of the Manage Finance Charge | ges window 2 |
|-----------------------------------------------|--------------|
| Step 2: Apply finance charges                 | 3            |
| Step 3: Print a client statement              | 5            |

You can apply finance charges to overdue payments on

- a particular project.
- all projects of a particular client.
- all projects.

When you want to notify a client of finance charges, you print a client statement.

This quick lesson assumes you have already set up your finance charges in Company > Preferences. If you have not, see the *Setting up finance charges* quick lesson first.

Then, return to this quick lesson for guidance on how to apply finance charges.

# **Step 1: Overview of the Manage Finance Charges window**

1. Click Manage > Finance Charges.

| Manage Finance Charges                                                                                         |                        |           |                   |             |        |                                                                       |
|----------------------------------------------------------------------------------------------------|------------------------|-----------|-------------------|-------------|--------|-----------------------------------------------------------------------|
| New     Existing       Finance charge date     10/10/11       Reference number     FC-       Notes             | ] 📃 Increment referenc | te number | Client<br>Project | All clients |        | You create finance charges<br>in groups.<br>These groups can be based |
| or each group, you<br>elect the finance charge<br>ate, and you can also<br>elect a set of reference<br>umbers. | Project                | Past Due  | Reference Number  | Percent     | Amount | on a client, a project, or on all overdue payments.                   |

2. Ajera considers an invoice past due when the finance charge date is more than the number of grace period days (selected in Company > Preferences) beyond the invoice date.

| New         | Existing           | Ajera also uses the finance                            |
|-------------|--------------------|--------------------------------------------------------|
| Finance cha | urge date 10/10/11 | charge date as the accounting date.                    |
|             |                    | Ajera automatically enters today's date in this field. |

## **Step 2: Apply finance charges**

1. Let's apply finance charges to last month's overdue payments. In this quick lesson, you want to include finance charges for all invoices outstanding as of October 1.

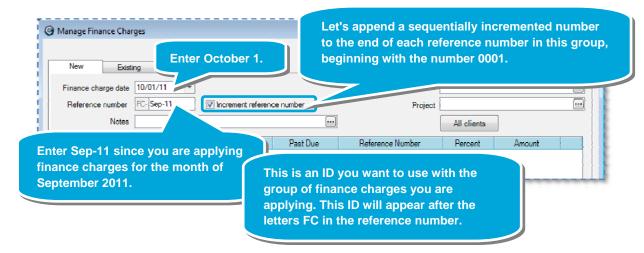

2. Now you decide which finance charges to apply.

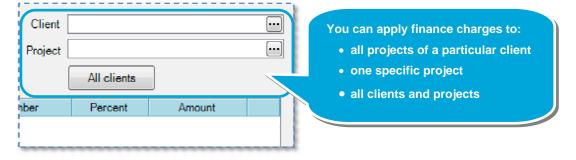

#### Step 2: Apply finance charges (continued)

3. You want finance charges for all clients, so you click the **All clients** button.

| 🕲 м | anage Finance Charges                                              |                                   |           |                  |             |             |       |                                    |
|-----|--------------------------------------------------------------------|-----------------------------------|-----------|------------------|-------------|-------------|-------|------------------------------------|
|     | New Existing Finance charge date 10/07 Reference number FC S Notes |                                   | e number  | Pr               | Client      |             |       |                                    |
|     | Client                                                             | Project                           | Past Due  | Reference Number | r Percent   | Amount      |       | Ajera displays all of the finance  |
|     | Portland Public Schoo                                              | 03-148 Wilson Elementary Scho     | 54,711.00 | FC-Sep-11-0001   | 12.00       | 14,445.88   |       | charges in the table.              |
|     | Dawson Developers                                                  | 04-107 Oakland Heights Medica     | 11,527.00 | FC-Sep-11-0002   | 18.00       | 4,610.17    |       | You can manually edit the amount   |
|     | Dawson Developers                                                  | 03-121 Glison Lofts               | 15,909.60 | FC-Sep-11-0003   | 18.00       | 6,371.75    | ) ) 🎰 | of each finance charge or delete a |
|     | Anderson Construction                                              | 03-138 Highland Shopping Cent     | 73,983.09 | FC-Sep-11-0004   | 18.00       | 29,828.18   | ) ) 🔤 | finance charge.                    |
|     | Trimet                                                             | 03-152 Lightrail Expansion - Irvi | 22,568.95 | FC-Sep-11-0005   | 18.00       | 9,148.77    |       | initalise entriger                 |
|     |                                                                    |                                   |           |                  |             | 64,404.75   | 4     |                                    |
|     |                                                                    |                                   |           | Close            | Save Cancel | Delete Help |       |                                    |

4. Let's keep the finance charges that Ajera calculated. Click **Save**.

## **Step 3: Print a client statement**

To notify your clients of the finance charges, you send a client statement. Let's print a statement for Dawson Developers.

- 1. Select Reports > Client > Client Statements.
- 2. Do the following:

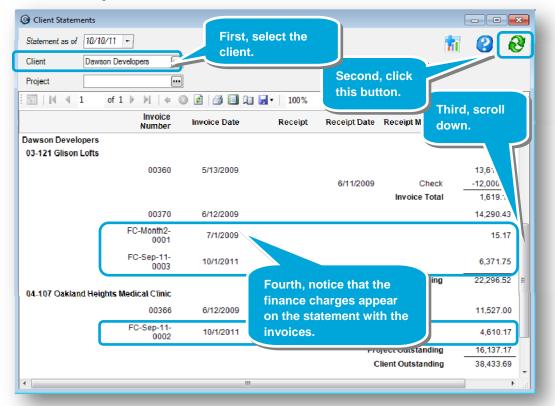

- 3. To print the statement, click the **Print** 🖾 button in the toolbar.
- If you want to write off finance charges, the process is the same as writing off client invoices: you enter a credit memo in Manage Client Receipts. For detailed instructions, select Help > Contents > Client receipts > Entering a credit memo.

#### Summary

You now how to apply finance charges and how to print a client statement to notify clients of charges to their overdue payments.

If needed, see the Setting up finance charges quick lesson.